# Prvi koraci

Više informacija o proizvodima i uslgama kompanije HP potražite na Web lokaciji HP-a na http://www.hp.com.

© Copyright 2010 Hewlett-Packard Development Company, L.P.

Windows i Windows Vista su žigovi korporacije Microsoft registrovani u SAD.

Ovde sadržane informacije podložne su promenama bez prethodne najave. Jedine garancije za proizvode i usluge kompanije HP istaknute su u izričitim garancijama koje se dobijaju uz takve proizvode i usluge. Ništa što je ovde navedeno ne bi trebalo protumačiti kao dodatnu garanciju. Kompanija HP neće odgovarati za ovde sadržane tehničke ili izdavačke greške.

Broj odeljka: 598076-E31

### Vodiči za korisnike

HP se obavezuje da će smanjiti štetan uticaj na životnu sredinu koji imaju njegovi proizvodi. Kao deo ovog napora, uputstva za korisnike i centre za obuku smo obezbedili na čvrstom disku, u odeljku Help and Support (Pomoći i podrška). Dodatna podrška i ažuriranja za vodiče za korisnike dostupni su na Webu.

#### Korisnici operativnog sistema Windows

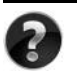

Potrebno vam je još vodiča za korisnike? Oni se nalaze se na računaru. Kliknite na: **Start > Help and Support** (Pomoć i podrška) **> User Guides** (Vodiči za korisnike)

#### Korisnici operativnog sistema Linux

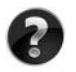

Potrebno vam je još vodiča za korisnike? Naći ćete ih na disku *User Guides* (Vodiči za korisnike) koji ste dobili uz računar.

### Pretplatničke usluge za poslovni prenosni računar

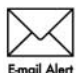

Redovno ažurirajte ovaj proizvod pomoću najnovijih drajvera, zakrpa i obaveštenja. Registrujte se odmah na veb lokaciji www.hp.com/go/alerts da biste primali e-poštu sa obaveštenjima.

# Ugovor o licenciranju sa krajnjim korisnikom (EULA)

INSTALIRANJEM, KOPIRANJEM, PREUZIMANJEM ILI BILO KAKVIM KORIŠĆENJEM SVAKOG SOFTVERA KOJI JE UNAPRED INSTALIRAN NA OVOM RAČUNARU, PRIHVATATE USLOVE HP UGOVORA O LICENCIRANJU SA KRAJNJIM KORISNIKOM KOMPANIJE (HP EULA). UKOLIKO NE PRIHVATATE OVE USLOVE LICENCIRANJA, IMATE PRAVO DA U ROKU OD 14 DANA, A U SKLADU SA POLITIKOM REFUNDIRANJA, VRATITE SASVIM NEKORIŠĆENI PROIZVOD (HARDVER I SOFTVER) PRODAVCU. Dodatne informacije o zahtevu za potpunu refundaciju računara potražite na lokalnom prodajnom mestu (od prodavca).

# Kontaktiranje korisničke podrške

Ukoliko u vodiču za korisnike ili u okviru centra za obuku ne pronađete odgovore na svoja pitanja, obratite se HP korisničkoj podršci na:

www.hp.com/go/contactHP

Ovde možete da:

■ ćaskate na mreži sa HP tehničkim osobliem:

✎ Kada sesija ćaskanja sa tehničkom podrškom nije dostupna na odrđenom jeziku, dostupna je na engleskom.

- šaljete e-poštu HP korisničkoj podršci;
- pronađete brojeve telefona HP korisničke podrške širom sveta;
- pronađete HP servisni centar.

### Informacije na nalepnici sa serijskim brojem

Nalepnica sa serijskim brojem, koja se nalazi na donjem delu računara, pruža važne informacije koje će vam možda biti potrebne kada budete kontaktirali tehničku podršku.

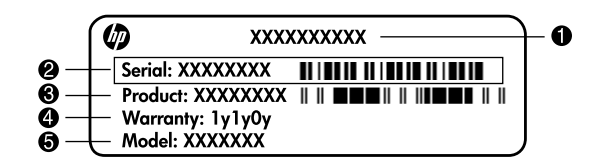

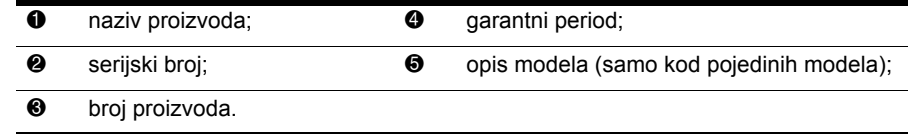

# Informacije o garanciji

Ograničenu HP garanciju za konkretni proizvod možete da pronađete u meniju "Start" na računaru i/ili na CD-u/DVD-u koji ste dobili u paketu sa proizvodom. U nekim zemljama/regionima se uz proizvod možda dobija ograničena HP garancija. Ukoliko ste proizvod kupili u zemlji/regionu u kojoj se garancija ne dostavlja u štampanom obliku, štampanu verziju kopije možete da zatražite na web stranici www.hp.com/go/orderdocuments ili tako što ćete nam pisati na adresu:

Za Severnu Ameriku:

Hewlett Packard, MS POD, 11311 Chinden Blvd, Boise, ID 83714, USA Za Evropu, Bliski istok i Afriku:

Hewlett-Packard, POD, Via G. Di Vittorio, 9, 20063, Cernusco s/Naviglio (MI), Italy Za azijsko-pacifičku zonu:

Hewlett-Packard, POD, P.O. Box 200, Alexandra Post Office, Singapore 911507 Navedite broj proizvoda, garantni period (koji možete pronaći na nalepnici sa serijskim brojem), ime i poštansku adresu.

# Osnovna podešavanja

# 1 Raspakujte kutiju

✎Boja računara, njegove funkcije i opcije mogu se razlikovati u zavisnosti od modela. Ilustracije u ovom vodiču mogu se u maloj meri razlikovati od vašeg računara.

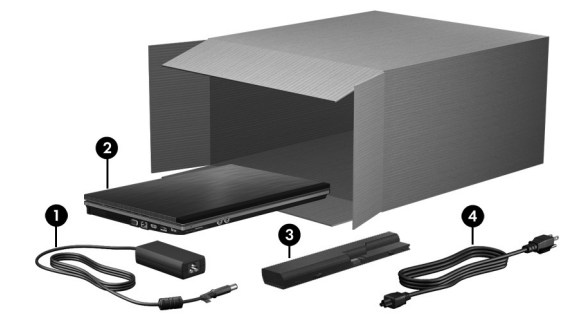

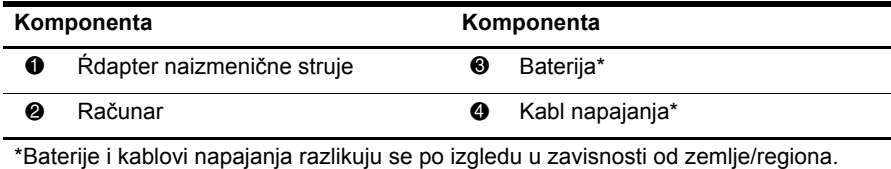

# 2 Umetnite bateriju

ÅUPOZORENJE! Da biste smanjili mogućnost bezbednosnih problema, koristite isključivo adapter za naizmeničnu struju ili bateriju koju ste dobili uz računar ili rezervni adapter za naizmeničnu struju ili bateriju koji ste dobili od kompanije HP kao zamenu.

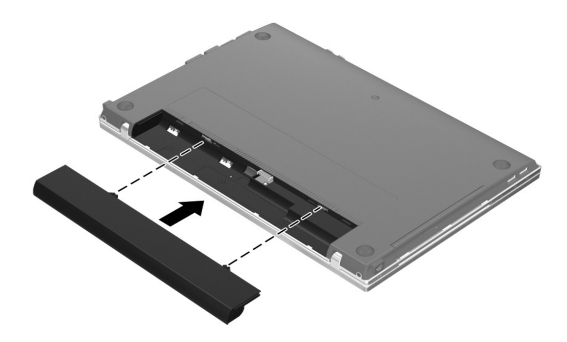

# 3 Povežite računar na spoljno napajanje

UPOZORENJE! Da biste umanjili rizik od strujnog udara ili oštećenja vaše opreme, pratite sledeća uputstva:

- Ukopčajte kabl za napajanje u utičnicu za naizmeničnu struju kojoj se uvek može lako pristupiti.
- Isključite napajanje računara izvlačenjem kabla za napajanje iz utičnice za naizmeničnu struju (ne izvlačenjem kabla za napajanje iz računara).
- Ako imate 3-pinski dodatak na utikaču kabla za napajanje, utaknite kabl u uzemljenu 3-pinsku utičnicu. Nemojte da onemogućavate pin za uzemljenje kabla za napajanje, na primer dodavanjem 2-pinskog adaptera. Pin za uzemljenje ima važnu zaštitnu ulogu.

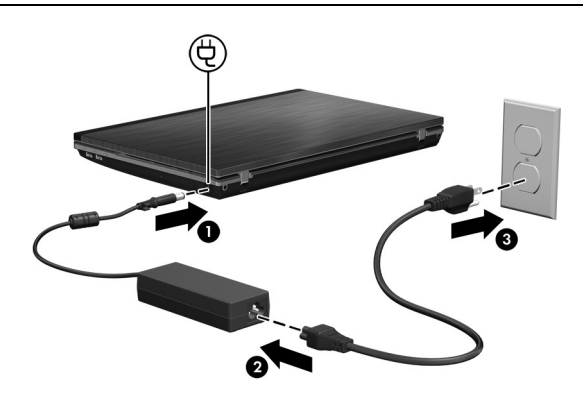

Ostavite računar priključen na spoljno napajanje dok se lampica adaptera za naizmeničnu struju ne isključi.

✎Delimično napunjena nova baterija može da se koristi za napajanje nakon podešavanja softvera, ali prikaz punjenja baterije neće biti tačan dok se nova baterija ne napuni potpuno. Lampica adaptera za naizmeničnu struju (sa desne strane računara) ostaje uključena dok se baterija puni.

# 4 Otvorite računar

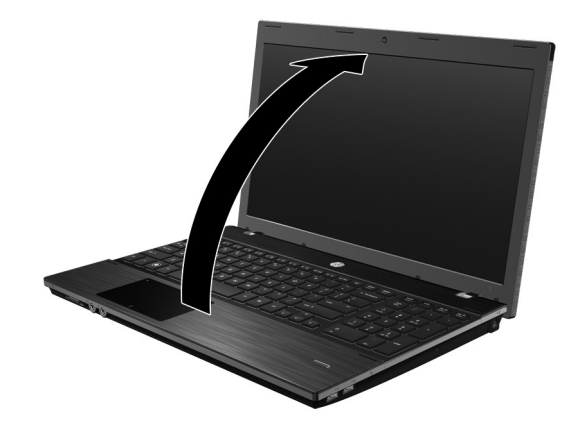

# 5 Uključite računar

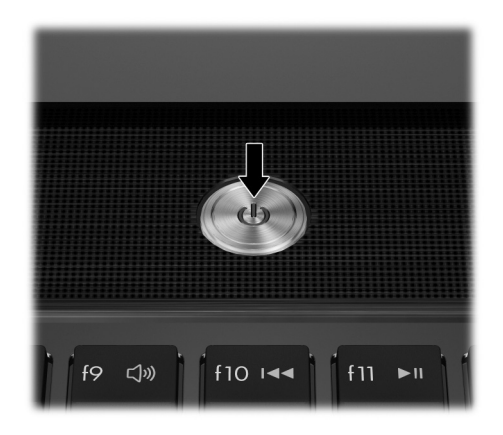

✎Ako računar neće da se pokrene, proverite da li su kabl za napajanje i adapter za naizmeničnu struju čvrsto povezani.

# 6 Podesite softver

Kad uključite računar, počinje proces podešavanja softvera. Uputstva na ekranu vode vas kroz proces podešavanja i registrovanja vašeg računara. Pošto odgovorite na odzivnik za podešavanje, morate da završite celu proceduru podešavanja bez prekida.

✎Pažljivo izaberite svoj jezik. Kod nekih modela, jezici koje ne izaberete brišu se iz sistema i ne mogu se vratiti prilikom podešavanja softvera.

# Šta je sledeće?

# Pronalaženje elektronskih priručnika

Za detaljna obaveštenja o vašem računaru, kao što su upravljanje potrošnjom struje, jedinice diska, memorija, bezbednost i druge funkcije, kliknite na **Start**, kliknite na **Help and Support** (Pomoć i podrška), a zatim kliknite na **User Guides** (Vodiči za korisnike). Nije potrebno da se povezujete na Internet da biste pristupili vodičima za korisnike u odeljku Pomoć i podrška.

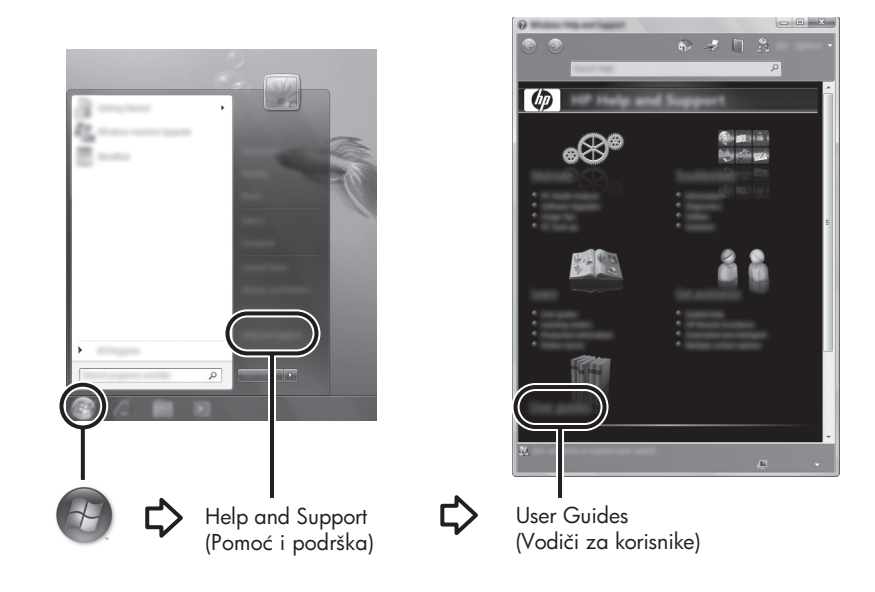

✎Moguće je da ste uz računar dobili i disk *User Guides* (Vodiči za korisnike).

# Pronalaženje dodatnih obaveštenja

U odeljku Help and Support (Pomoć i podrška) možete da pronađete obaveštenja o tehničkoj podršci i o operativnom sistemu, upravljačkim programima i alatkama za rešavanje problema. Da pristupite odeljku Help and Support (Pomoć i podrška), kliknite na **Start**, a zatim kliknite na **Help and Support** (Pomoć i podrška). Ako vam je potrebna podrška specifična za vašu zemlju/region, idite na http://www.hp.com/support, izaberite vašu zemlju/region, i sledite uputstva na ekranu.

ÅUPOZORENJE! Da biste umanjili rizik od ozbiljnih povreda, pročitajte *Vodič za bezbednost i udobnost*. U njemu je opisana instalacija radne stanice i ispravne navike u vezi sa položajem, zdravljem i radom korisnika računara. *Vodič za bezbednost i udobnost* sadrži i važne bezbednosne elektronske i mehaničke informacije. Da biste pristupili ovom dokumentu, kliknite na Start, pa na Help and Support (Pomoć i podrška), a zatim na User Guides (Vodiči za korisnike) ili pogledajte disk *User Guides* (Vodiči za korisnike), koji je priložen uz neke modele. *Vodič za bezbednost i udobnost* takođe je dostupan i na Web-adresi http://www.hp.com/ergo.

Za više informacija o sigurnosti, propisima i odlaganju baterija u otpad pogledajte odeljak *Obaveštenja o propisima, sigurnosti i zaštiti životne sredine.* Da pristupite tim obaveštenjima, kliknite na **Start**, kliknite na **Help and Support** (Pomoć i podrška), a zatim kliknite na **User Guides** (Vodiči za korisnike), ili pogledajte disk *User Guides* (Vodiči za korisnike) koji se isporučuje uz neke modele.

# Izrada rezervnih kopija i oporavak

Radi zaštite vaših podataka, koristite Windows® Backup and Restore Center (Windows centar za rezervne kopije i vraćanje u prethodno stanje) da izradite rezervne kopije pojedinačnih datoteka i fascikli, rezervnu kopiju celog čvrstog diska (samo na odabranim modelima), kreirate diskove za popravku sistema (samo na odabranim modelima) ili da napravite tačke za oporavak sistema. U slučaju sistemskog kvara pomoću rezervnih kopija možete povratiti sadržaj svog računara. Operativni sistem Windows ima sledeće napredne opcije za izradu rezervnih kopija i oporavak:

- Kreiranje diska za popravku sistema (samo na odabranim modelima)
- Izrada rezervnih kopija pojedinačnih datoteka i fascikli
- Kreiranje slike sistema (samo na odabranim modelima)
- Zakazivanje automatske izrade rezervnih kopija (samo na određenim modelima)
- Izrada tačaka za oporavak sistema
- Oporavak pojedinačnih datoteka
- Vraćanje računara u prethodno stanje
- Oporavak podataka korišćenjem alatki za oporavak

✎Uputstva za ove procedure naći ćete u odeljku Help and Support (Pomoć i podrška).

✎Dodatna obaveštenja naći ćete u vodiču na mreži Backup and Recovery (Izrada rezervnih kopija i oporavak).

#### Izrada rezervnih kopija

Oporavak posle sistemskog kvara biće potpun u meri u kojoj su potpune vaše najnovije rezervne kopije. Trebali biste da kreirate diskove za popravku sistema (samo na odabranim modelima) i početne rezervne kopije odmah posle podešavanja softvera. Uporedo sa dodavanjem novih softvera i datoteka trebalo bi da nastavite da u stalnim vremenskim razmacima izrađujete rezervne kopije, kako biste uvek imali što novije rezervne kopije.

Koristite Backup and Restore (Izrada rezervnih kopija i oporavak) da izradite rezervne kopije. Kliknite na **Start**, kliknite na **All Programs** (Svi programi), kliknite na **Maintenance**  (Održavanje), a zatim kliknite na **Backup and Restore Center** (Centar za izradu rezervnih kopija i oporavak). Sledite uputstva na ekranu da podesite svoju rezervnu kopiju, da kreirate sliku sistema (samo na određenim modelima) ili da kreirate disk za popravku sistema (samo na određenim modelima).

#### Oporavak

U slučaju sistemskog kvara, upotrebite alatku za oporavak **f11** da biste povratili originalnu sliku svog čvrstog diska.

✎Ta slika obuhvata operativni sistem Windows i softverske programe koji su instalirani u fabrici.

ÄOPREZ: Korišćenjem alatke **f11** potpuno se briše sadržaj čvrstog diska i čvrsti disk se iznova formatira. Sve datoteke koje ste napravili i sav instalirani softver biće trajno uklonjeni sa računara. Alatka za oporavak **f11** reinstalira operativni sistem i HP-ove programe i upravljačke programe koji su bili fabrički instalirani. Softver, upravljački programi i ažuriranja koji nisu bili fabrički instalirani moraju se reinstalirati. Lične datoteke moraju se obnoviti iz rezervnih kopija.

- 1. Ako je moguće, napravite rezervne kopije svih ličnih datoteka.
- 2. Ako je moguće, proverite da li postoji HP-ova particija za oporavak. Da biste pronašli tu particiju, kliknite na **Start**, desni klik na **Computer** (Računar), kliknite **Manage**  (Upravljanje), a zatim **Disk Management** (Upravljanje diskom).
	- ✎Ako particija HP Recovery nije navedena, morate vratiti operativni sistem i programe pomoću DVD-a *Windows 7 Operating System* (Operativni sistem Windows 7) i diska *Driver Recovery* (Oporavak upravljačkih programa). Za kupovinu ovih diskova obratite se službi za tehničku podršku. Pogledajte odeljak "Obraćanje službi za tehničku podršku" pri kraju ovog vodiča.
- 3. Ako je HP-ova particija za oporavak navedena, ponovo pokrenite računar, a onda pritisnite **esc** dok je na dnu ekrana prikazana poruka "Press the ESC key for Startup Menu" (Pritisni ESC za Meni pokretanja).
- 4. Pritisnite taster **f11** dok je na ekranu prikazana poruka "Press  $\leq$ F11 $>$  for recovery" ("Pritisnite F11 za oporavak").
- 5. Pratite uputstva na ekranu.

✎Operativni sistem Windows sadrži i dodatne alatke za oporavak. Dodatna obaveštenja naći ćete u odeljku Help and Support (Pomoć i podrška).

✎Ako ne uspevate da pokrenete svoj računar, morate da kupite DVD *Windows 7 Operating System* (Operativni sistem Windows 7) da iznova pokrenete računar i popravite operativni sistem. Dodatna obaveštenja može vam pružiti služba za tehničku podršku. Pogledajte odeljak "Obraćanje službi za tehničku podršku" pri kraju ovog vodiča.

# Isključivanje računara

Da isključite računar:

- 1. Sačuvajte rad i zatvorite sve programe.
- 2. Kliknite **Start**, a onda kliknite **Shut down** (Isključivanje).

# Obaveštenja o proizvodu i rešavanje problema

### Ulazno napajanje

Informacije o napajanju, koje su date u ovom odeljku, mogu biti od pomoći ako planirate da putujete u inostranstvo sa računarom.

Računar se napaja jednosmernom strujom, koja se može dovesti sa izvora jednosmerne ili naizmenične struje. Iako se računar može napajati sa samostalnog izvora jednosmerne struje, treba koristiti samo adapter naizmenične struje ili izvor jednosmerne struje nabavljen i odobren od HP-a.

Računar može raditi s jednosmernom strujom u okviru sledećih specifikacija.

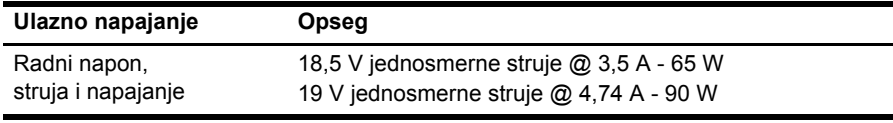

✎Ovaj proizvod je projektovan za IT sisteme napajanja u Norveškoj sa naponom faza na fazu koji ne prelazi 240 V rms.

✎Radni napon i snaga računara mogu se naći na nalepnici sa propisima o sistemu na dnu računara.

## Radno okruženje

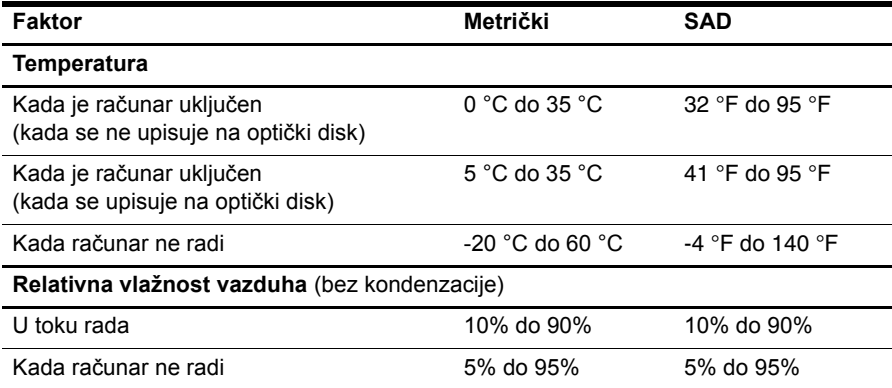

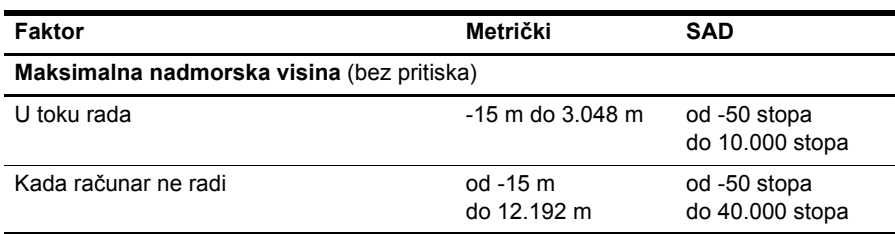

#### Nošenje računara na putovanjima

Radi najboljih rezultata, postupajte prema sledećim uputstvima za putovanje i transport:

- Pripremite računar za putovanje ili transport:
	- 1. Napravite rezervne kopije vaših podataka.
	- 2. Izvadite sve diskove i sve spoljne medijske kartice, kao što su digitalne kartice i Express kartice.
	- ÄDa biste umanjili rizik od oštećivanja računara, uređaja ili od gubitka podataka, uklonite medij iz uređaja pre nego što uređaj izvadite iz njegovog odeljka, i pre transporta, skladištenja ili putovanja s uređajem.
	- 3. Isključite i zatim iskopčajte sve spoljašnje uređaje.
	- 4. Isključite računar.
- Ponesite sa sobom rezervnu kopiju svojih podataka. Držite rezervnu kopiju odvojeno od računara.
- Kad putujete avionom, nosite računar kao ručni prtljag, a nemojte ga predavati s ostalim koferima.
	- ÄIzbegavajte izlaganje jedinice diska magnetnim poljima. Bezbednosni uređaji sa magnetnim poljima su, na primer, stajaći i ručni uređaji za detekciju metala. Bezbednosni uređaji na aerodromu koji proveravaju prtljag, kao što su pokretne trake, koriste rendgen umesto magnetnih polja i ne oštećuju jedinicu diska.
- Mogućnost korišćenja računara tokom leta zavisi od odluke avio-kompanije. Ako nameravate da koristite računar tokom leta, raspitajte se o tome unapred kod avio-kompanije.
- Ako računar nećete koristiti niti priključivati na spoljašnje napajanje duže od dve nedelje, izvadite bateriju i smestite je odvojeno.
- Ako transportujete računar ili jedinicu diska, stavite ih u odgovarajuće zaštitno pakovanje i označite kao "LOMLJIVO".
- Ako su na računaru instalirani bežični uređaj ili mobilni telefonski uređaj, kao što su 802.11b/g, GSM (Global System for Mobile Communications) ili GPRS (General Packet Radio Service) uređaj, upotreba tih uređaja možda nije dozvoljena u nekim okruženjima. Takva ograničenja mogu važiti u avionima, bolnicama, u blizini eksploziva i na opasnim lokacijama. Ako niste sigurni koja pravila važe za korišćenje nekog uređaja, pre nego što ga uključite pitajte da li je to dozvoljeno.
- Ako putujete u inostranstvo, poštujte sledeće smernice:
	- ❏ Raspitajte se o carinskoj regulativi u pogledu računara za svaku zemlju kroz koju prolazite.
	- ❏ Proverite kakvi su vam kabl za napajanje i adapter potrebni za svako mesto gde planirate da koristite računar. Napon, frekvencija i konfiguracije priključaka se razlikuju.

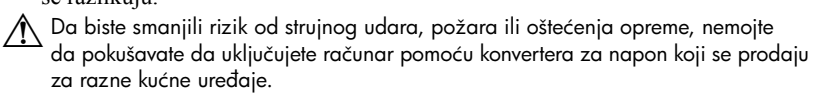

# Rutinsko održavanje

#### Čišćenje ekrana

OPREZ: Da biste izbegli trajno oštećivanje računara, nikad na ekran ne prskajte vodu, sredstva za čišćenje ili hemikalije.

Radi uklanjanja mrlja i trunčica, često čistite ekran mekanom, vlažnom krpom koja se ne linja. Ukoliko je potrebno dodatno čišćenje ekrana, koristite prethodno nakvašenu antistatičku krpu ili antistatički čistač ekrana.

#### Čišćenje dodirne table i tastature

Zbog prljavštine na dodirnoj tabli pokazivač može da se nekontrolisano kreće po ekranu. Da biste ovo izbegli, očistite dodirnu tablu vlažnom tkaninom i često perite ruke kada koristite računar.

UPOZORENJE! Da biste smanjili rizik od strujnog udara ili oštećenja unutrašnjih komponenti, nemojte koristiti nastavke usisivača kada čistite tastaturu. Usisivač može da ostavi naslage kućne prljavštine na tastaturi.

Redovno čistite tastaturu da tasteri ne bi postali lepljivi i da biste uklonili prašinu, vlakna i čestice koje se sakupljaju ispod tastera. Uređaj sa komprimovanim vazduhom sa nastavkom u obliku slamčice može se koristiti za duvanje vazduha oko i ispod tastera da bi se oslobodila i uklonila prljavština.

#### Resursi za rešavanje problema

Ako dođe do problema sa računarom, pratite ove korake za rešavanje problema po navedenom redosledu dok se problem ne reši:

- 1. Pogledajte "Brzo rešavanje problema", sledeći odeljak u ovom poglavlju.
- 2. Pristupite vezama za Web lokacije i dodatnim obaveštenjima o računaru preko menija Help and Support (Pomoć i podrška). Kliknite na **Start**, a zatim kliknite na **Help and Support** (Pomoć i podrška).

✎Iako je za mnoge alate za proveru i popravku potrebna veza sa Internetom, ostali alati, kao što je Pomoć i podrška, mogu pomoći u rešavanju problema kada računar nije povezan sa Internetom.

# Brzo rešavanje problema

#### Računar ne može da se uključi

Ukoliko se računar ne uključi kada pritisnete dugme za napajanje, sledeći predlozi vam mogu pomoći da rešite problem:

Ako je računar ukopčan u električnu utičnicu za naizmeničnu struju, iskopčajte računar i zatim ukopčajte neki drugi električni uređaj u istu utičnicu da proverite da li utičnica pruža odgovarajuće napajanje.

✎ Koristite samo adapter naizmenične struje koji ste dobili uz računar ili onaj koji je HP odobrio za ovaj računar.

Ako računar radi na baterije ili je ukopčan na spoljni izvor napajanja a da to nije utičnica naizmenične struje, ukopčajte ga na utičnicu preko adaptera naizmenične struje. Proverite da li su kabl i adapter čvrsto povezani.

#### Ekran računara je prazan

Ako je ekran prazan, a računar je uključen i lampica napajanja sija, računar možda nije podešen da prikazuje sliku na ekranu računara. Za prebacivanje slike na ekran računara pritisnite **fn+f4**.

#### Softver ne radi na uobičajen način

Ukoliko softver ne reaguje ili ne radi na uobičajen način, sledite ova uputstva:

- Ponovo pokrenite računar. Kliknite na **Start**, kliknite na strelicu pored dugmeta Shut down (Isključi), a zatim kliknite na **Shut down** (Isključi). Ako ne uspete da ponovo pokrenete računar pomoću ove procedure, pogledajte sledeći odeljak, "Računar je uključen, ali ne reaguje".
- Pokrenite skeniranje virusa. Za detaljna uputstva o korišćenju antivirusnih resursa na računaru, pogledajte softver pomoći za antivirusni program.

## Računar je uključen, ali ne reaguje

Ako je računar uključen ali ne reaguje na komande softvera ili sa tastature, pokušajte da ga isključite po hitnom postupku pomoću sledećih procedura, po navedenom redosledu, dok se ne isključi:

ÄOPREZ: Procedure za isključivanje po hitnom postupku izazivaju gubitak nesačuvanih podataka.

- Pritisnite i zadržite dugme za napajanje računara najmanje 5 sekundi.
- Isključite računar sa spoljnog napajanja i uklonite bateriju.

#### Računar je neobično topao

Normalno je da računar bude topao na dodir u toku upotrebe. Ali ako je računar neobično topao, možda se pregreva zbog blokiranih odvoda vazduha.

Ako mislite da se računar pregreva, isključite ga i pustite da se ohladi do sobne temperature. Obezbedite da svi odvodi vazduha budu slobodni i bez prepreka dok korisitite računar.

ÅUPOZORENJE! Da biste smanjili mogućnost pojave opekotina ili pregrevanja računara, nemojte stavljati računar direktno na krilo, niti blokirati odvode vazduha na računaru. Računar koristite samo na čvrstoj, ravnoj površini. Nemojte dozvoliti da neka druga čvrsta površina, kao što je priključeni opcionalni štampač ili meka površina, kao što su jastuci, tepisi ili tkanina, blokiraju protok vazduha. Takođe, nemojte dozvoliti da, u toku rada, adapter za naizmeničnu struju dođe u kontakt sa kožom ili mekim površinama, kao što su jastuci, tepisi ili tkanina. Računar i adapter za naizmeničnu struju su u skladu sa ograničenjima dozvoljene temperature površina dostupnih korisnicima određenim Međunarodnim standardom za bezbednost opreme za informacione tehnologije (IEC 60950).

✎Ventilator u računaru se automatski uključuje kako bi se hladile unutrašnje komponente i kako bi se sprečilo pregrevanje. Normalno je da se ugrađeni ventilator pali i gasi u toku rutinskih operacija.

#### Spoljašnji uređaj ne radi

Sledite ove predloge ako neki spoljni uređaj ne radi kako se očekuje:

- Uključite uređaj prema uputstvima proizvođača.
- Proverite da li su čvrste sve veze sa uređajima.
- Proverite da li uređaj dobija napajanje.
- Proverite da li je uređaj, naročito ako je stariji, kompatibilan sa operativnim sistemom.
- Proverite da li su instalirani i ažurirani odgovarajući upravljački programi.

#### Bežična mreža ne radi

Ako bežična mrežane radi kako ste očekivali, sledite ove predloge:

✎Ako se povezujete sa mrežom na poslu, obratite se IT administratoru.

- Kliknite Start, kliknite **Control Panel** (Kontrolna tabla), zatim **Network and Internet** (Mreža i Internet), a onda kliknite **Network and Sharing Center** (Centar za mrežu i deljenje), i onda kliknite **Troubleshoot problems** (Rešavanje problema). Pratite uputstva na ekranu.
- Proverite da li je bežični uređaj uključen a lampica bežične veze na računaru sija belo. Ako je lampica žuta, pritisnite dugme bežične veze kako bi uključili bežični uređaj.
- Uverite se da nema prepreka kod antena za bežičnu vezu na računaru.
- Proverite da li su kablovski ili DSL modem i njegov kabl za napajanje ispravno povezani i da li su lampice uključene.
- Proverite da li su bežična skretnica ili pristupna tačka ispravno povezani sa adapterom za napajanje i kablovskim ili DSL modemom i da li su lampice uključene.
- Iskopčajte i ponovo ukopčajte sve kablove i isključite i ponovo uključite napajanje.

✎Za dodatna obaveštenja o bežičnoj tehnologiji pogledajte odgovarajuće teme i veze ka Web lokacijama u meniju Pomoć i podrška.

✎Za obaveštenja o širokopojasnom bežičnom povezivanju, pogledajte obaveštenja operatera mobilne telefonije koja ste dobili uz računar.